## **Manual Pengguna App Smart-Hadir (Pengguna Android sahaja)**

1. Di App **Play Store**, taip *smart-hadir* di ruangan carian.

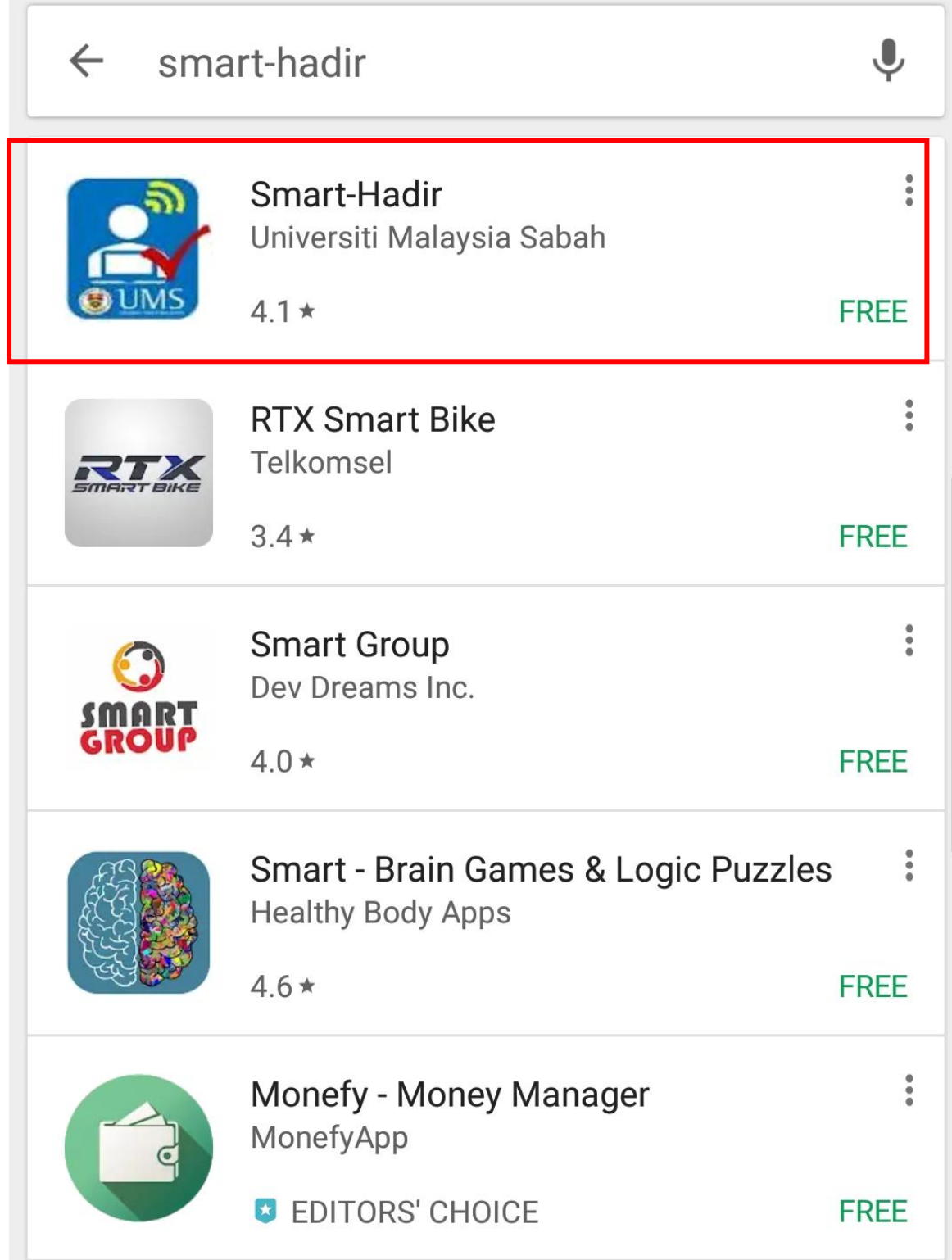

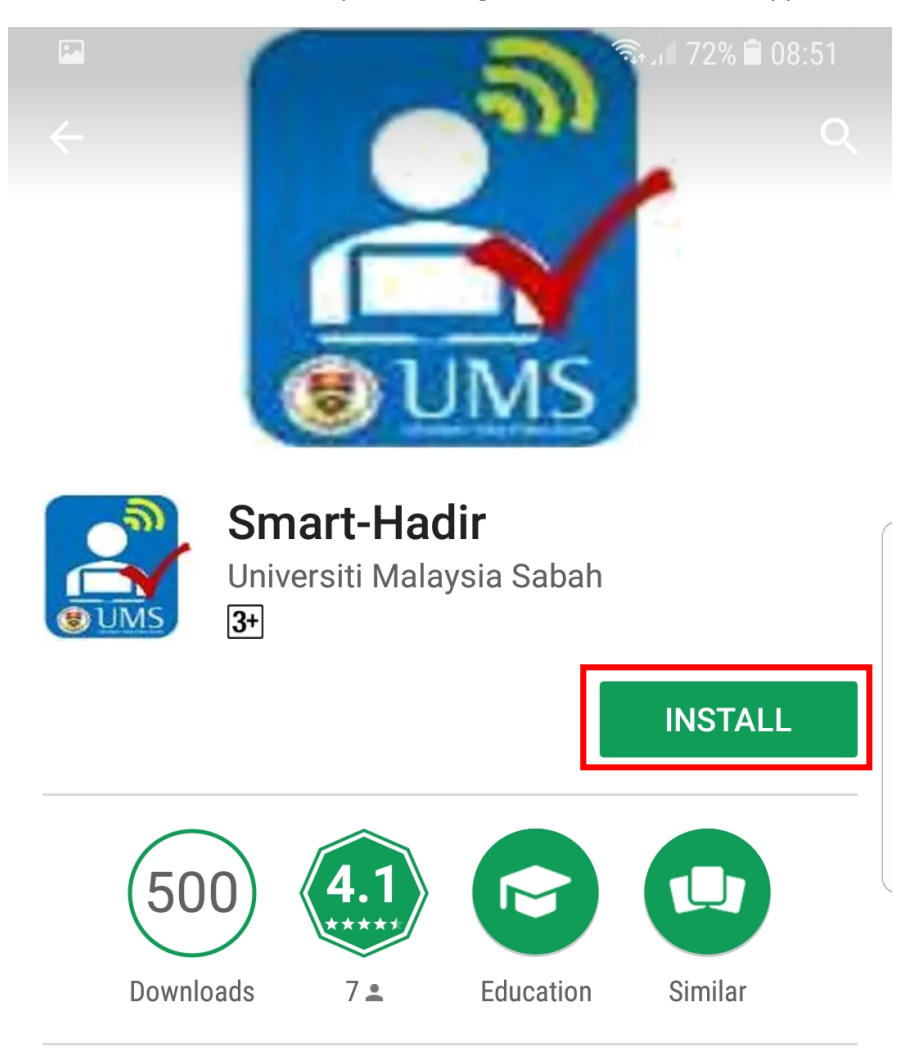

2. Selepas klik Smart-Hadir, sila klik pada butang **INSTALL** untuk *install* app Smart-Hadir.

UMS student attendance Smart-Hadir

## **READ MORE**

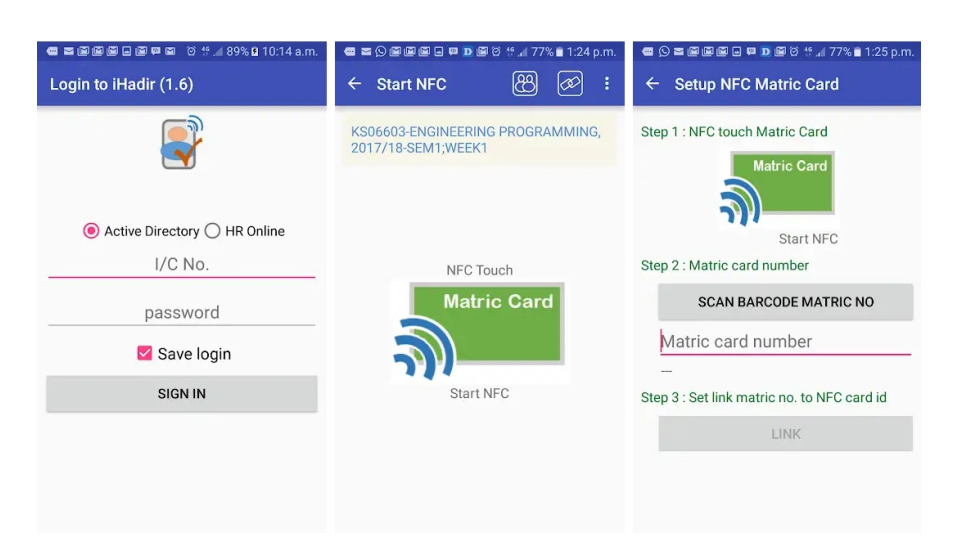

3. Klik **OPEN**, selepas proses *install* app Smart-Hadir Berjaya.

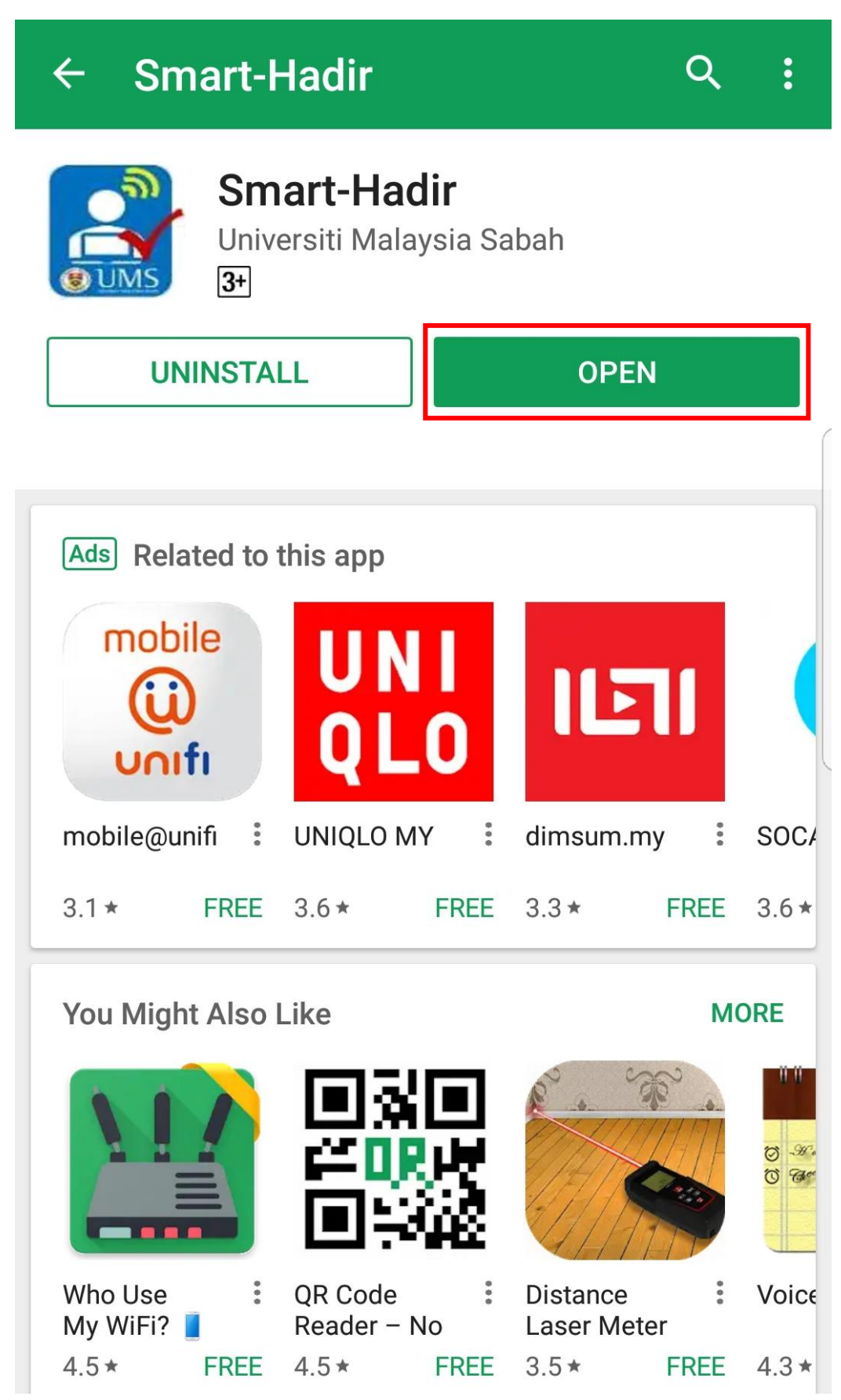

4. Di Laman login Smart-Hadir, pilih **Active Directory** atau **HR Online** dan masukan **ICNO** dan *password* sistem **Email** atau *password* **HR Online**.

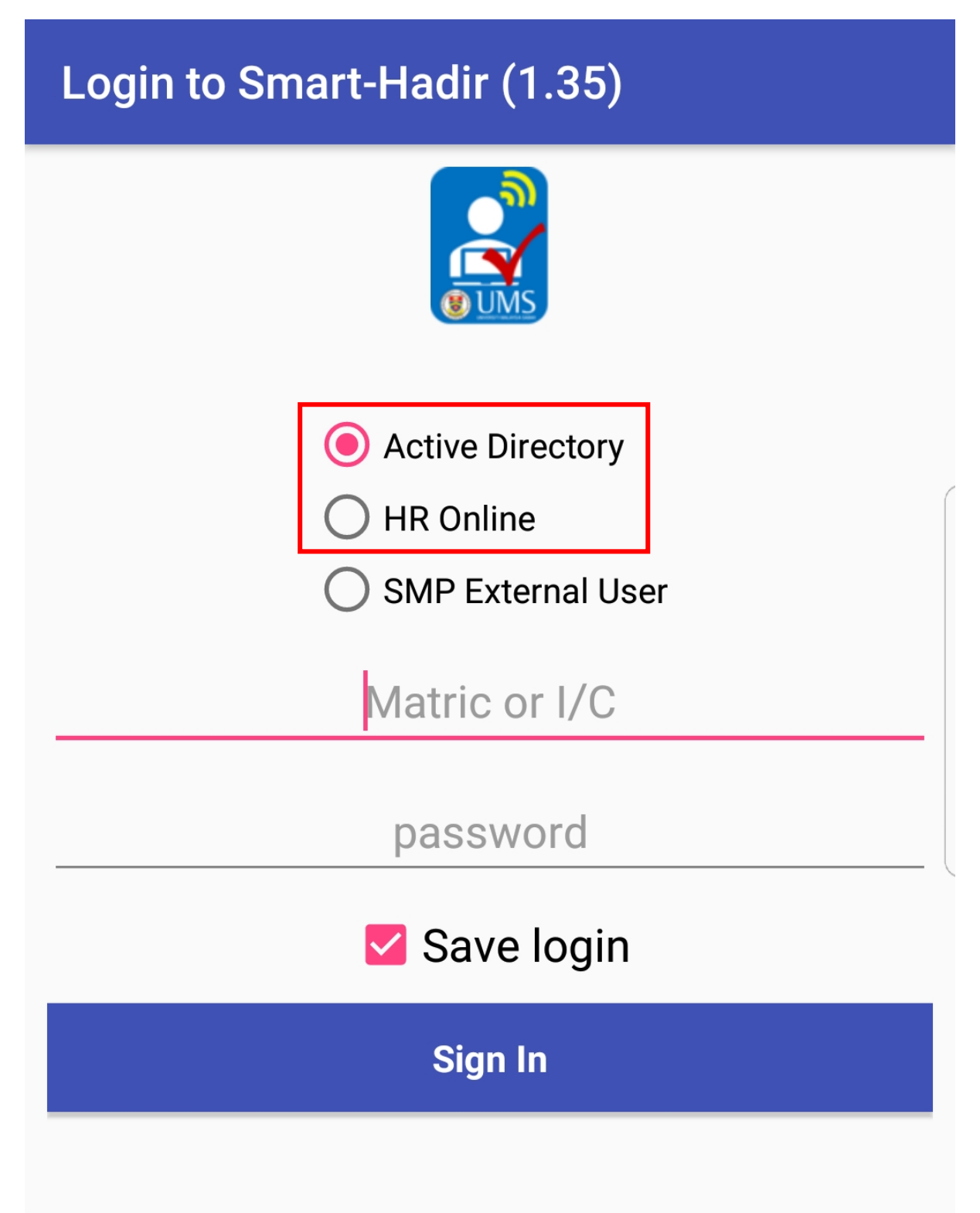

5. Di Laman Utama Smart-Hadir, klik pada ruangan **Scan QR Attendance** untuk mula *scan QR Code* kehadiran.

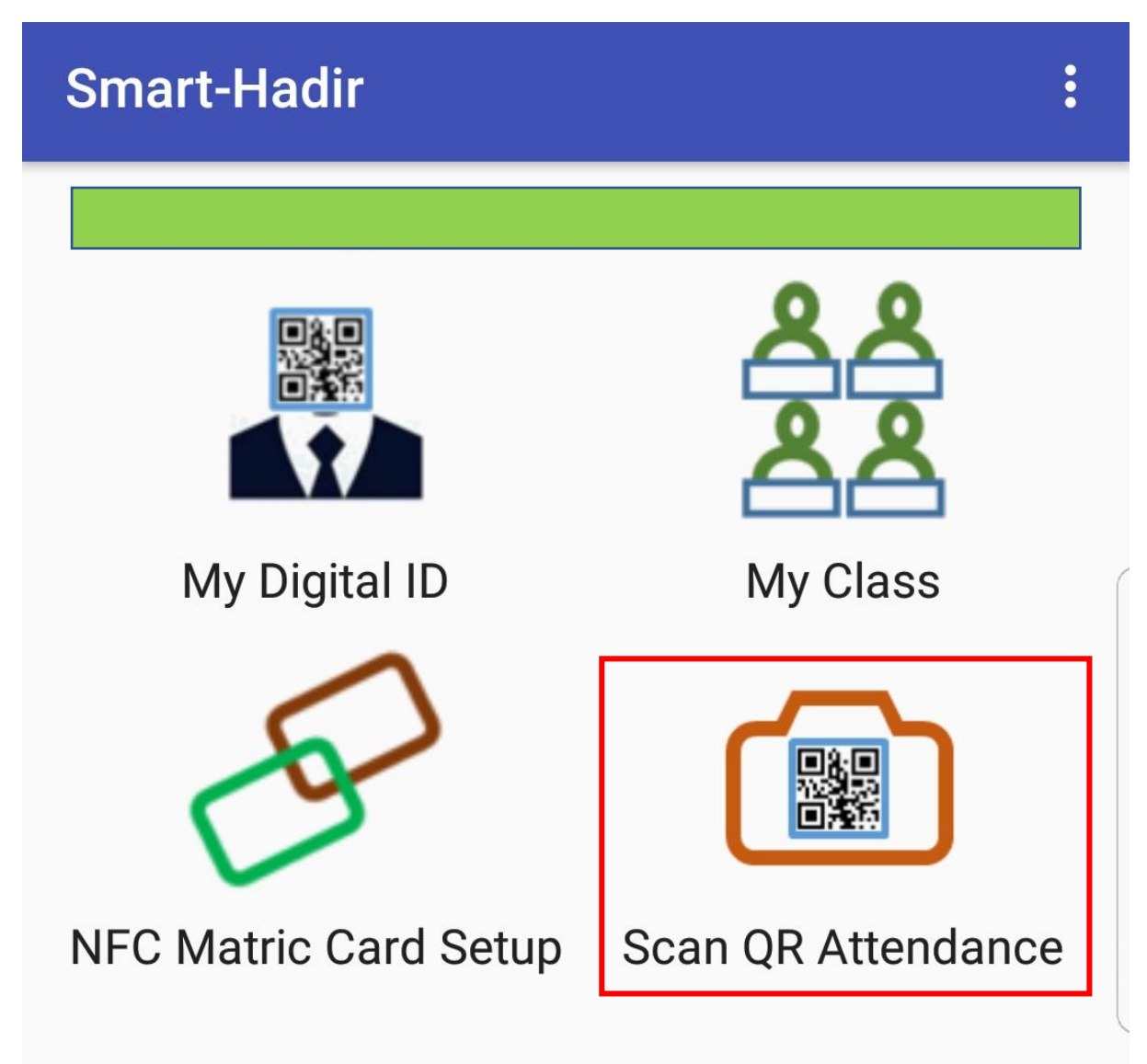

6. Notifikasi Install Barcode Scanner akan muncul, klik YES untuk instal Barcode Scanner terlebih dahulu.

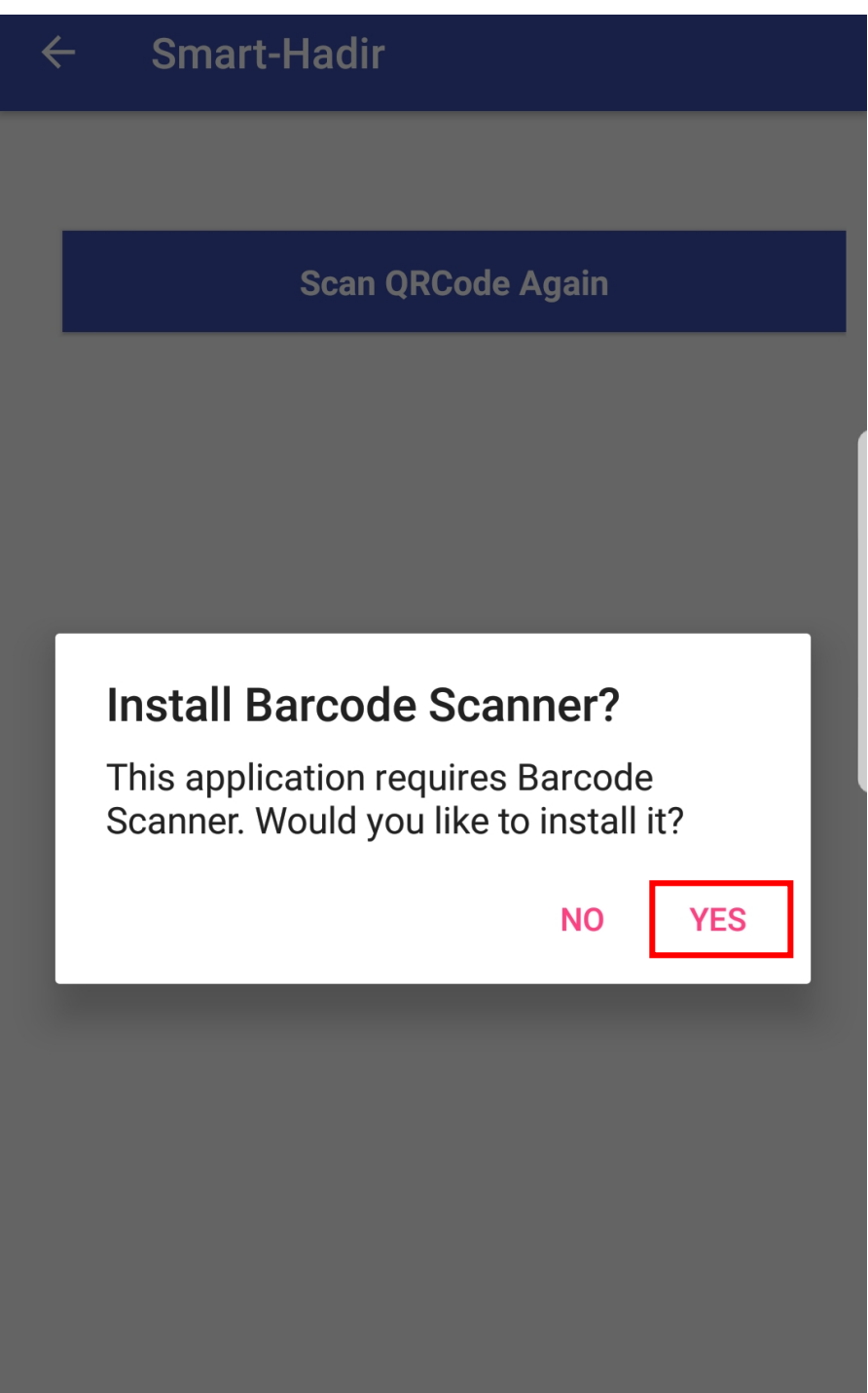

7. Klik INSTALL pada paparan berikut.

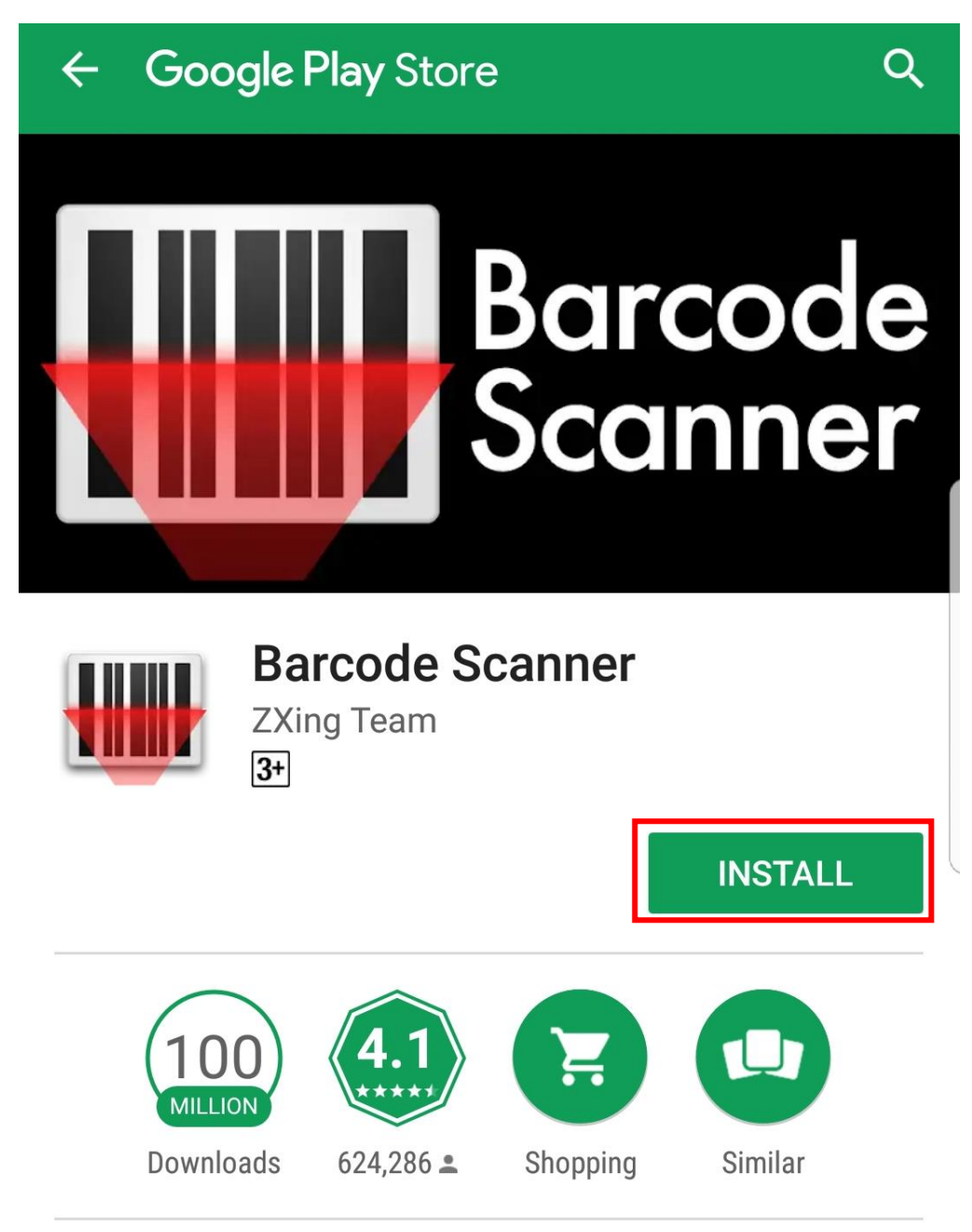

Scan barcodes on products, or barcodes containing URLs, contact info, and so on

## **READ MORE**

8. Setelah selesai *install* **Barcode Scanner**, sila masuk semula app Smart-Hadir dan klik semula ruangan **Scan QR Attendance**.

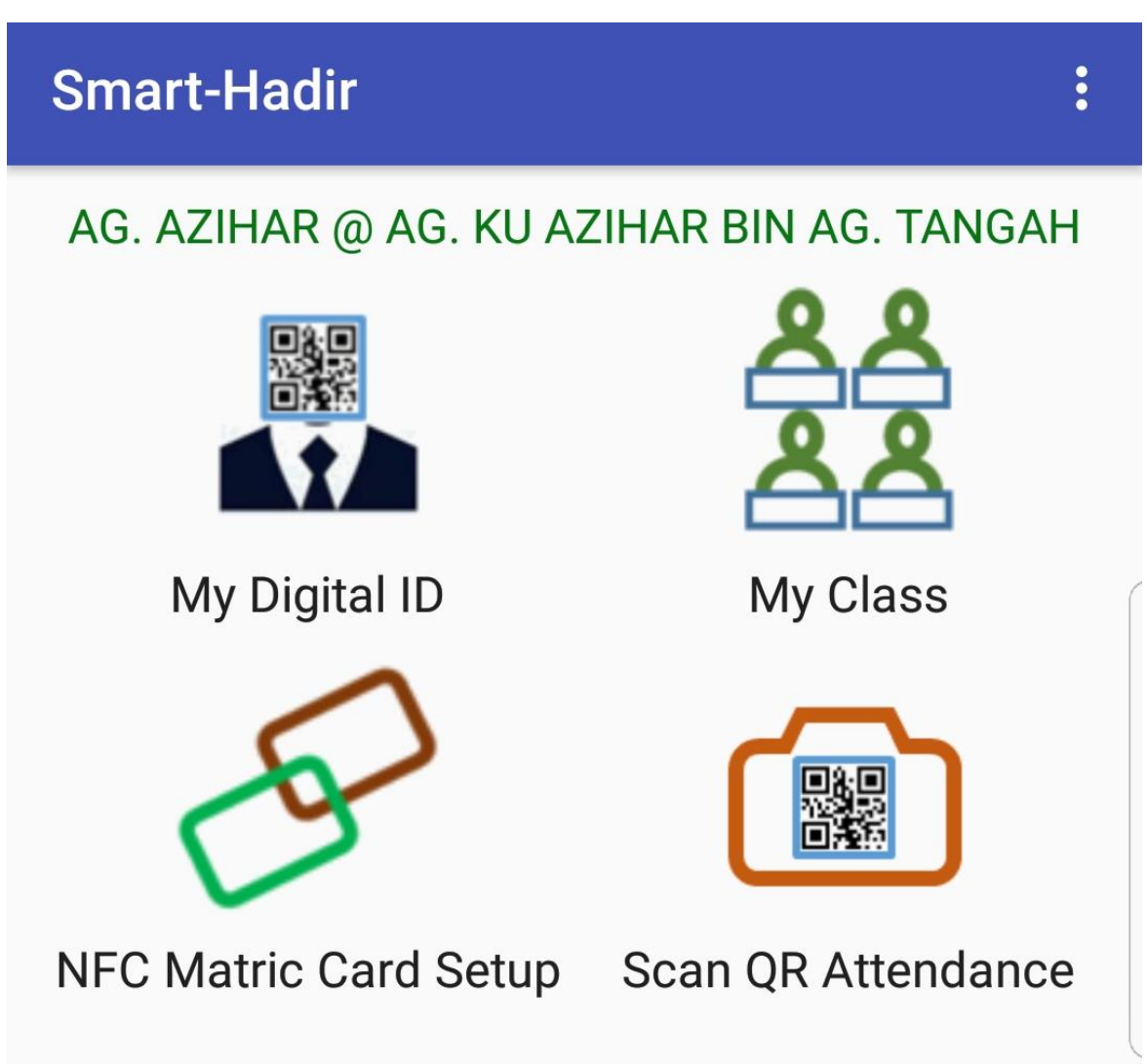

9. Paparan **SUCCESS!** akan muncul setelah **QR Code kehadiran Berjaya**.

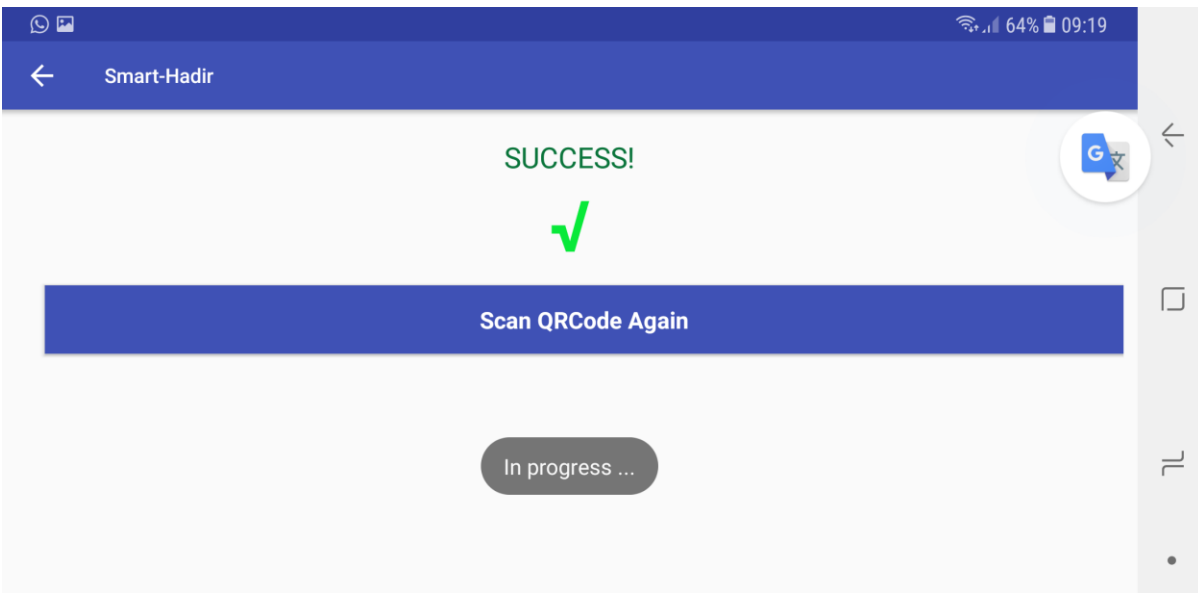